# **Manual installation of Citrix Receiver v14.3**

Screen shots after double clicking **Online\_Plugin\_Full\_AV14\_3\_PV4\_1 (setup.vbs file).**

You will see following screen shots and follow steps described below.

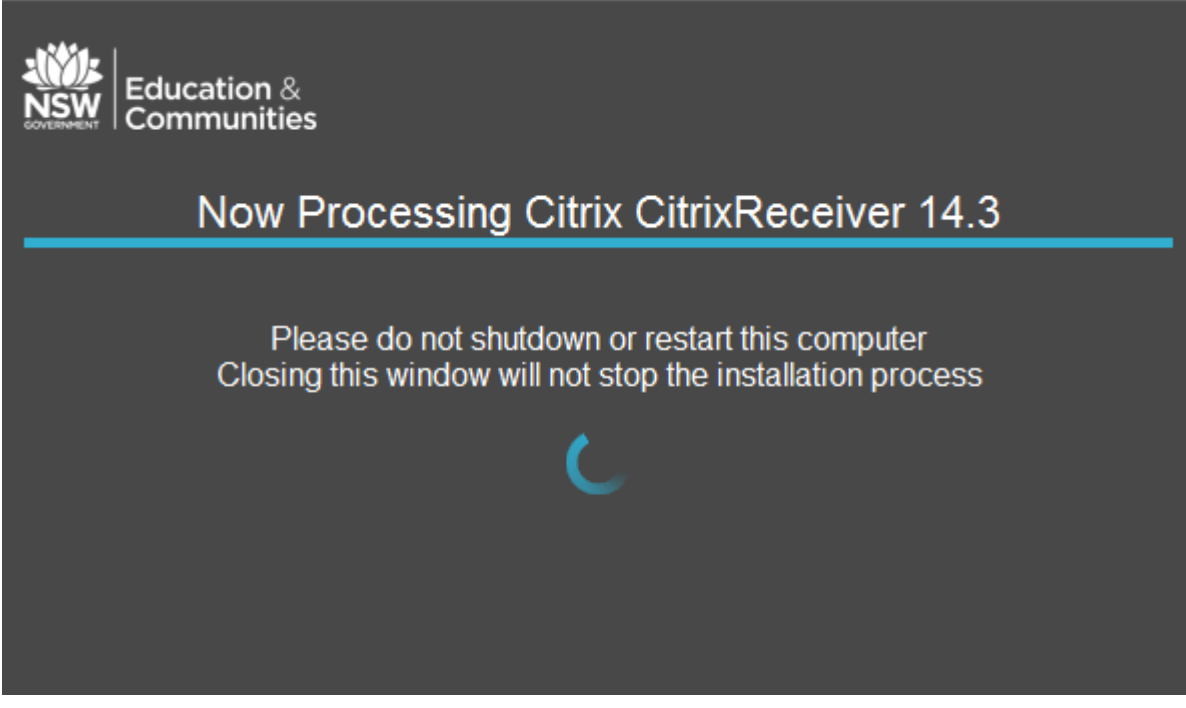

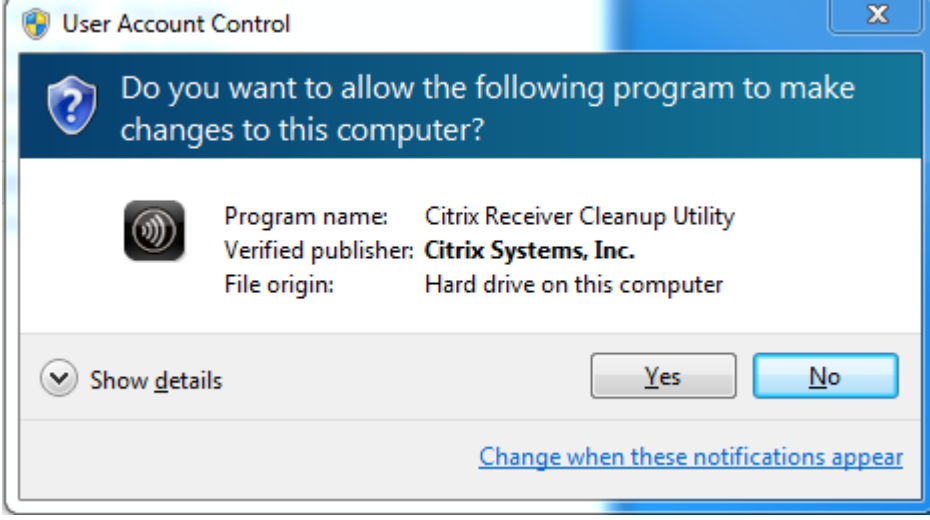

Click **Yes** to proceed.

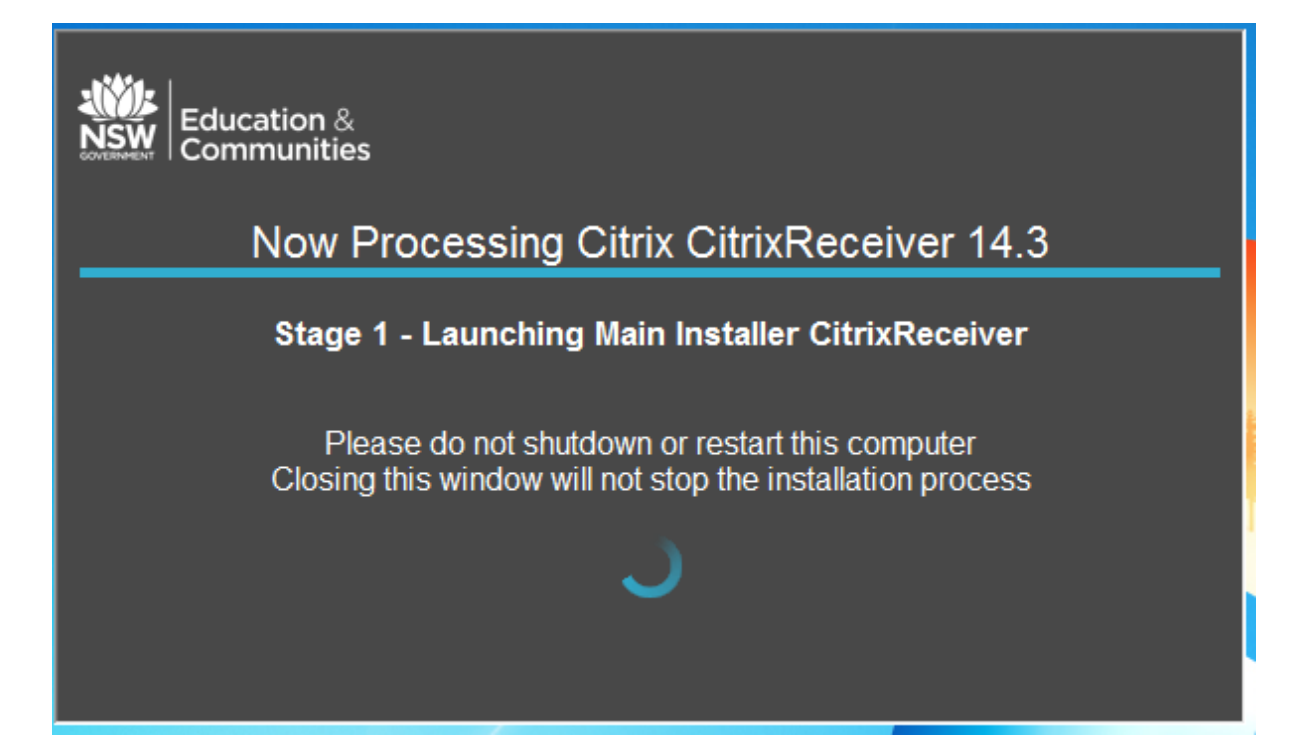

## At Stage 1, **User Account Control** screen will appear (2nd time)

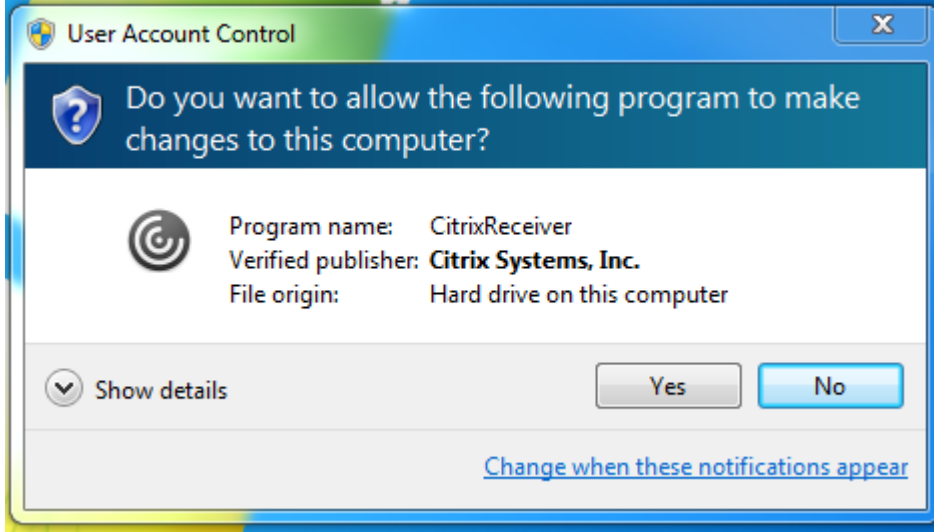

Click **Yes** to Continue.

Once you reached Stage 4, Citrix Receiver is installed at this point. **You only need to configure the receiver if you want to setup for KIOSK users.**

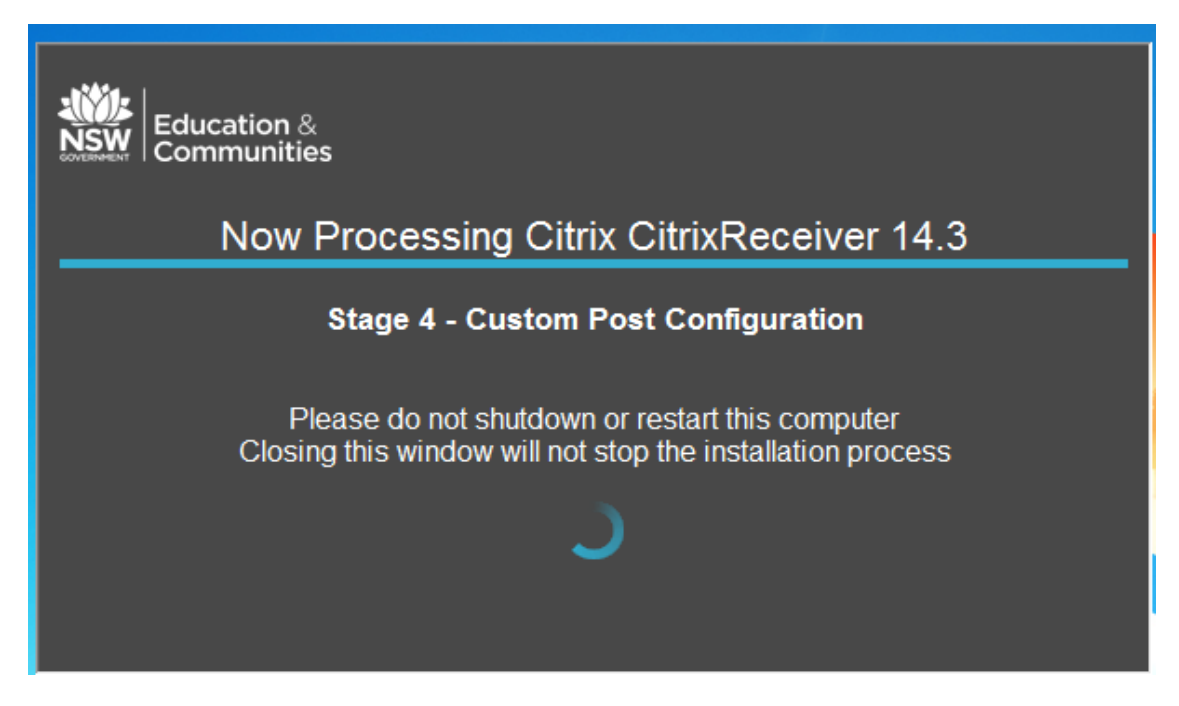

You will also receive following Windows script host error message.

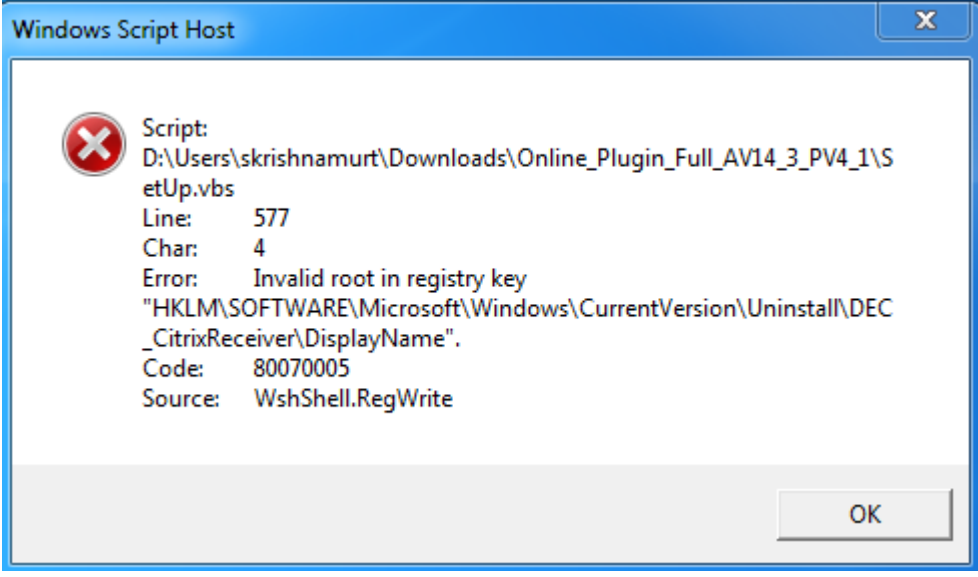

Click **Ok.**

**For standard desktops (excluding KIOSK PCs, admin & library) perform the following final steps:**

- o Restart the PC
- o Login to DoE portal
- o Start using OASIS.

# **Configuration settings for KIOSK PCs:**

Select **Start**  $\rightarrow$  All Programs  $\rightarrow$  and double click Citrix Receiver.

Citrix Receiver 'Add Account' screen is displayed.

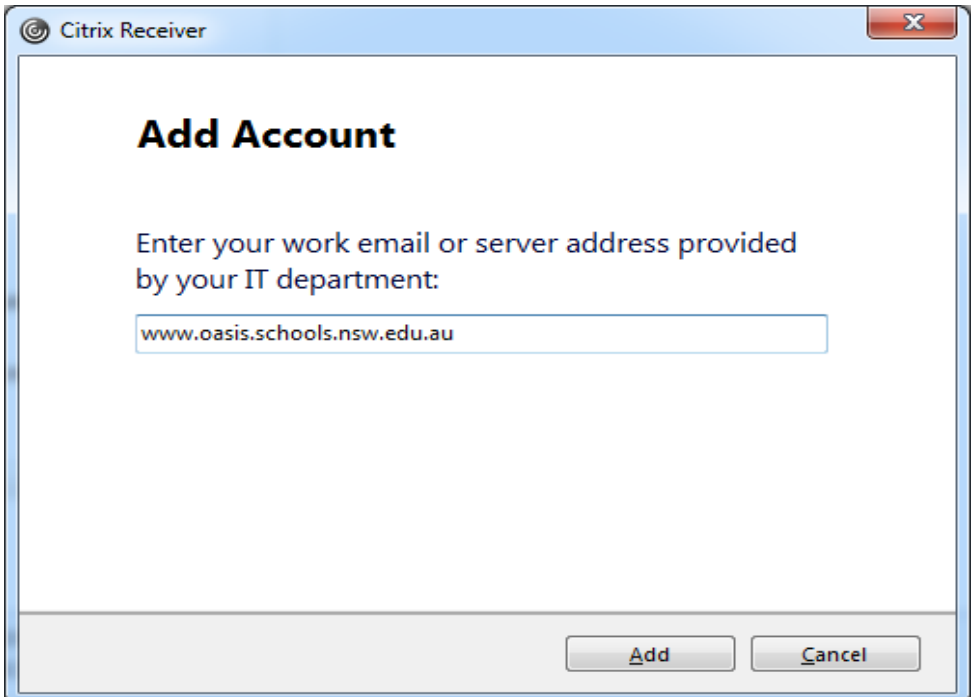

Type **www.oasis.schools.nsw.edu.au** in the server address box, and then click **Add**.

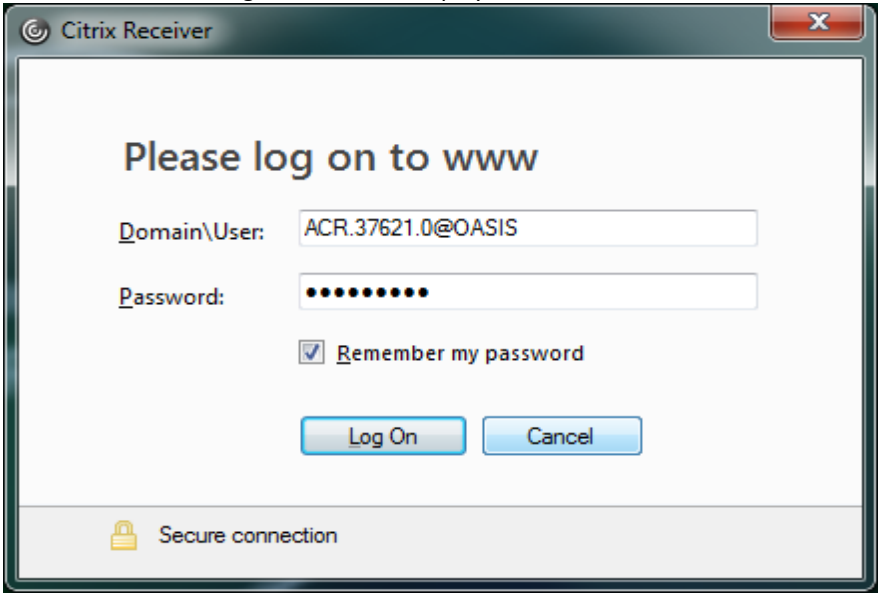

The Citrix Receiver 'Logon' window is displayed.

Above is an example of credential used. Appropriate credentials can be obtained from the **Admin Manager** or **Librarian** of the school. Ensure the **'Remember my password'** box is checked, before clicking **Logon** button.

### CITRIX RECEIVER V14.3 – MANUAL INSTALLATION AND KIOSK CONFIGURATION GUIDE

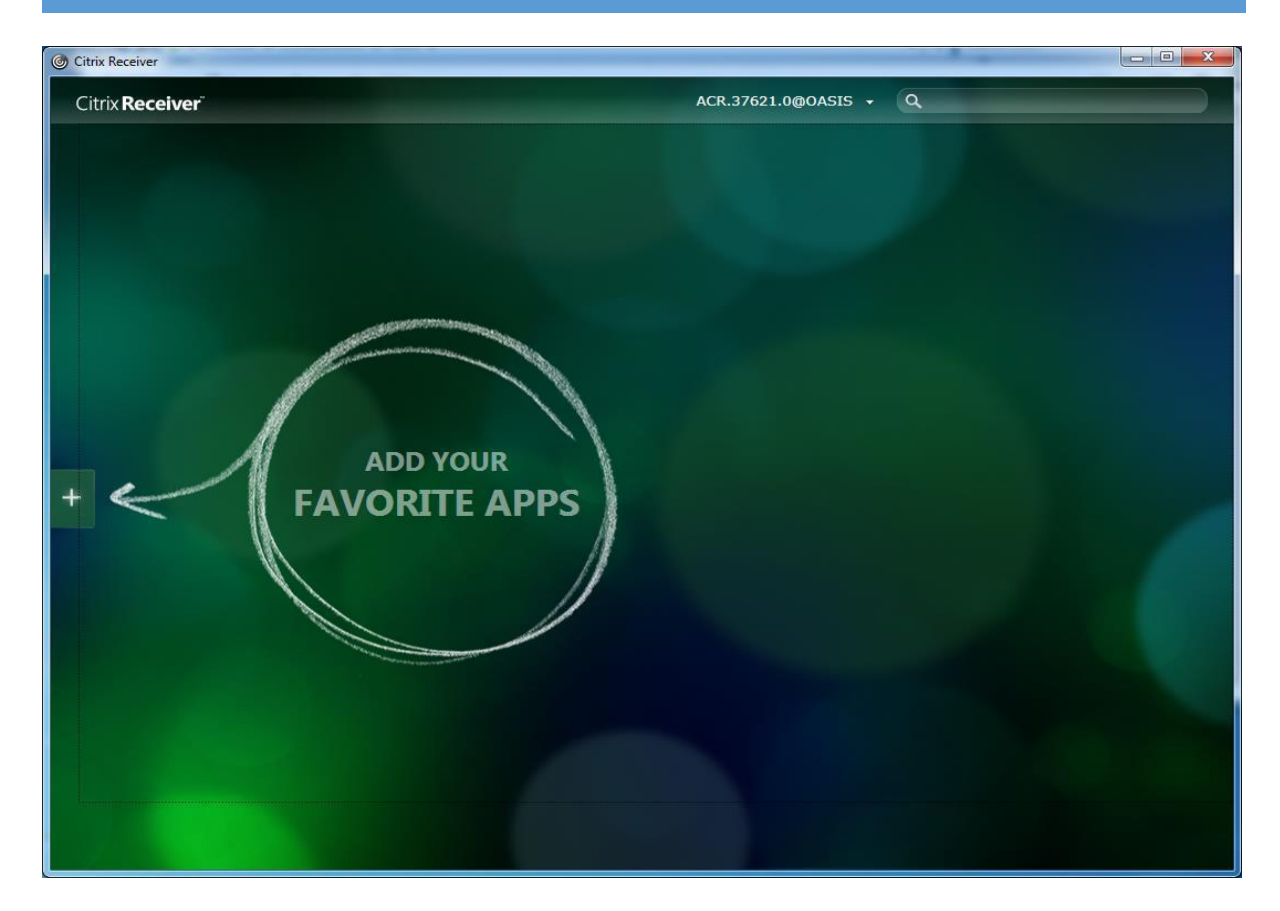

Click the "+" sign to add the favourite apps.

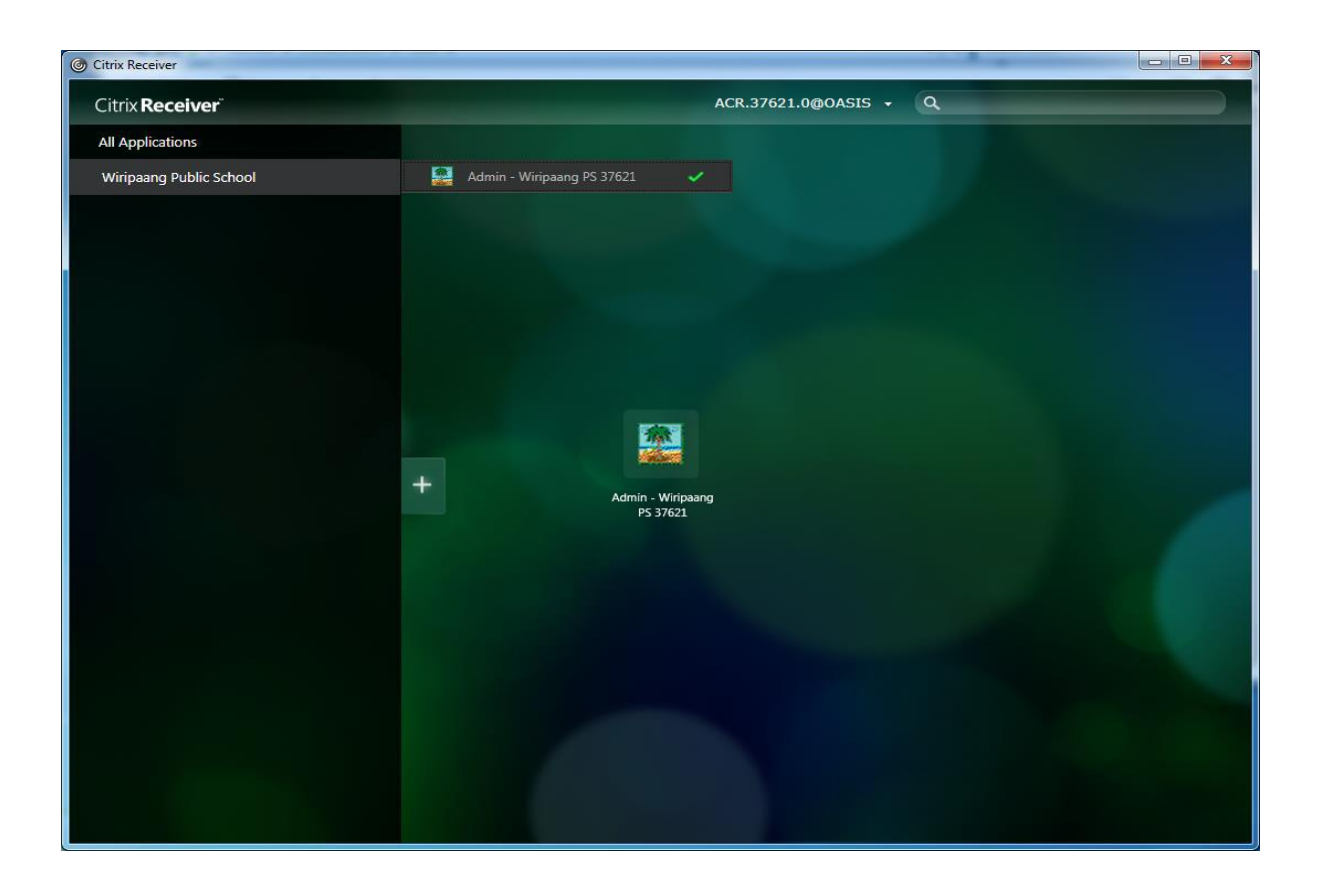

# **Final steps for Kiosk PC configuration and accessing OASIS:**

- o Restart the PC
- o Start **Citrix Receiver**

#### **Method 1:**

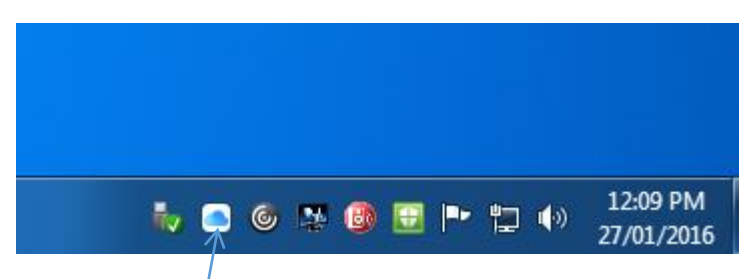

Locate Receiver icon in the System Tray.

Right Click the icon and select **Open**

#### **Method 2:**

Select **Start**  $\rightarrow$  All Programs  $\rightarrow$  and double click Citrix Receiver.

Following screen will appear.

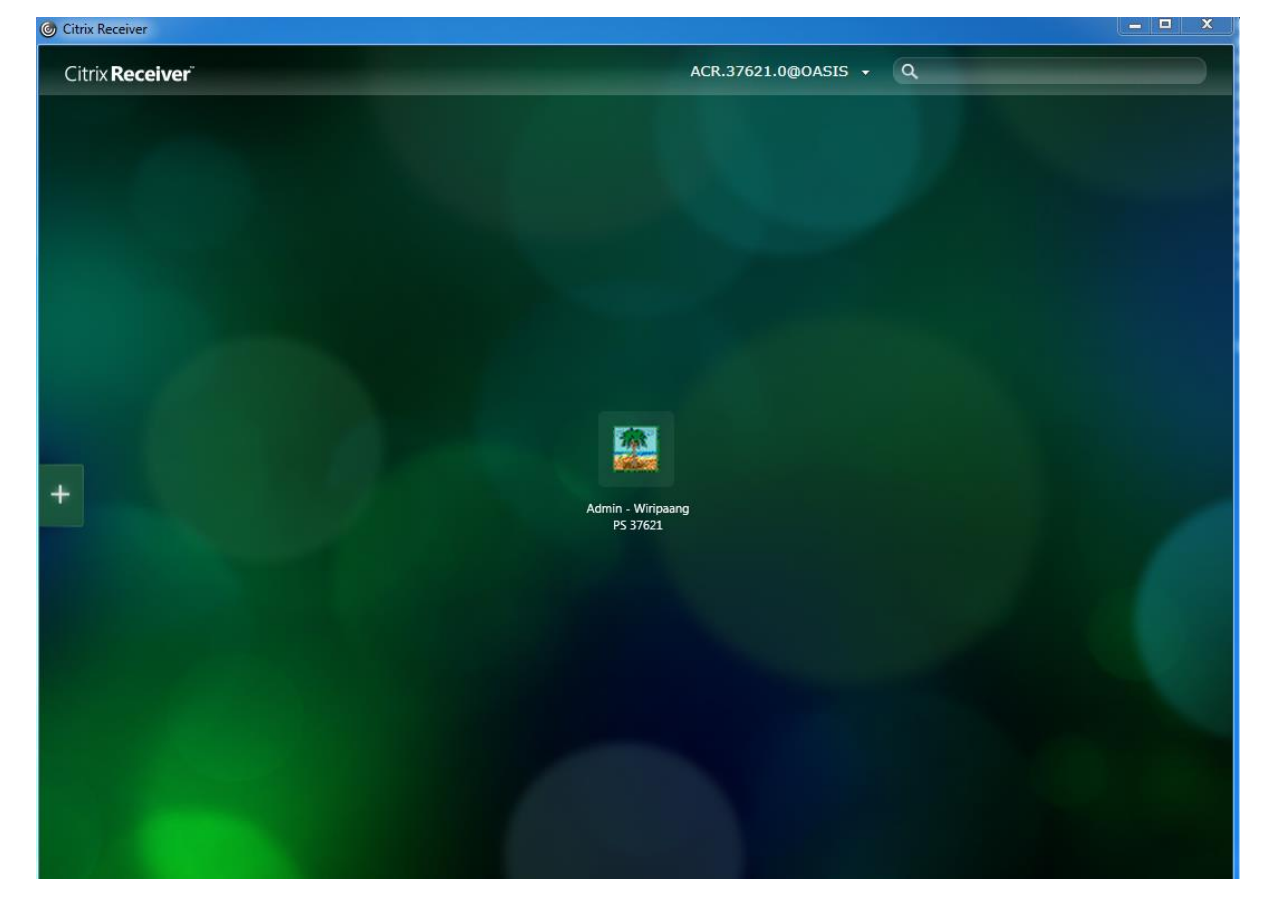

To access OASIS, click the displayed OASIS icon. You can also rearrange the icons as required.